### MyConfig User Guide Home

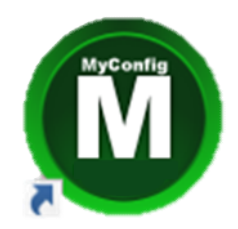

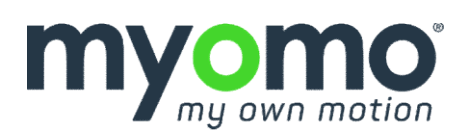

PN25449 Rev4

### MyConfig Home

MyConfig Home<br>MyConfig Home is a software program for MyoPro users in the<br>home environment. MyConfig is compatible with all versions of<br>the MyoPro (Motion E, Motion W, and Motion G). MyConfig Home<br>MyConfig Home is a software program for MyoPro users in the<br>home environment. MyConfig is compatible with all versions of<br>the MyoPro (Motion E, Motion W, and Motion G). MyConfig Home<br>MyConfig Home is a software program for MyoPro users in the<br>home environment. MyConfig is compatible with all versions of<br>the MyoPro (Motion E, Motion W, and Motion G). MyConfig Home is a software program for MyoPro users in the<br>home environment. MyConfig is compatible with all versions of<br>the MyoPro (Motion E, Motion W, and Motion G).<br>MyConfig allows you to:<br> $\circ$  Observe your EMG signals yConfig Home is a software program for MyoPro users in the<br>ome environment. MyConfig is compatible with all versions of<br>e MyoPro (Motion E, Motion W, and Motion G).<br>yConfig allows you to:<br>⊙ Observe your EMG signals while y Conrig Home is a sortware program for MyoPro users in the<br>ome environment. MyConfig is compatible with all versions of<br>e MyoPro (Motion E, Motion W, and Motion G).<br>yConfig allows you to:<br>⊙ Observe your EMG signals while

- 
- applicable).

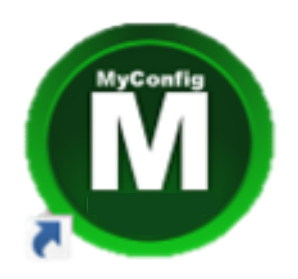

# yConfig Getting Started<br>ep 1: Locate MyConfig<br>MyConfig is located on the Myomo<br>laptop desktop. MyConfig Getting Started

#### Step 1: Locate MyConfig

laptop desktop.

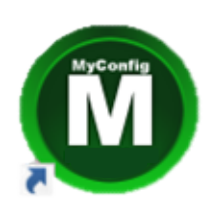

#### Step 2: Turn on the MyoPro

Press the power button on the ep 2: Turn on the MyoPr<br>Press the power button on the<br>MyoPro control panel.

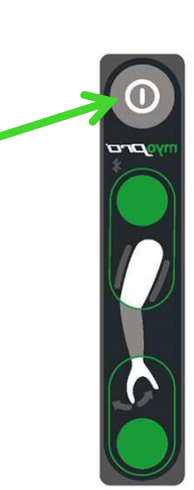

#### Step 3: Launch MyConfig

MyoPro control panel.<br> **ED 3: Launch MyConfig**<br>
Double click the MyConfig icon to<br>
launch the application. launch the application.

The first screen you see should look like this:

**ED 3: Launch MyConfig**<br>
Double click the MyConfig icon to<br>
launch the application.<br>
The first screen you see should look<br>
like this:<br>
MyConfig is searching for the MyoPro<br>
via a wireless Bluetooth connection. via a wireless Bluetooth connection.

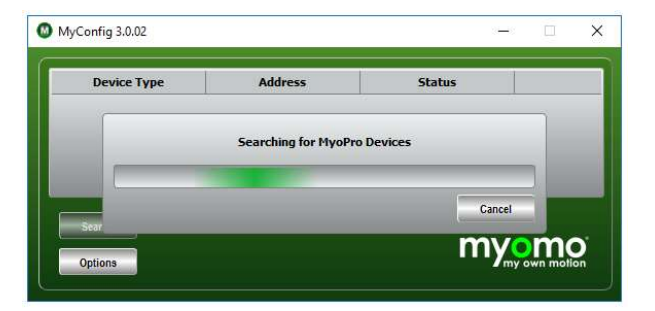

# yConfig Getting Started<br>ep 1: Locate MyConfig<br>MyConfig is located on the Myomo<br>laptop desktop. MyConfig Getting Started

#### Step 1: Locate MyConfig

laptop desktop.

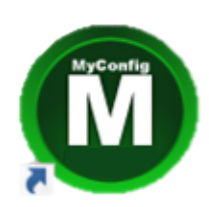

#### Step 2: Turn on the MyoPro

Press the power button on the ep 2: Turn on the MyoPr<br>Press the power button on the<br>MyoPro control panel.

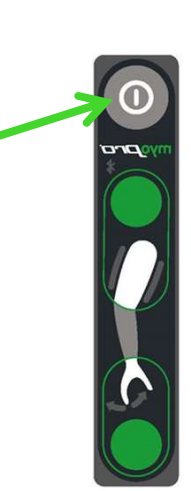

#### Step 3: Launch MyConfig

MyoPro control panel.<br> **ED 3: Launch MyConfig**<br>
Double click the MyConfig icon to<br>
launch the application. launch the application.

The first screen you see should look like this:

via a wireless Bluetooth connection.

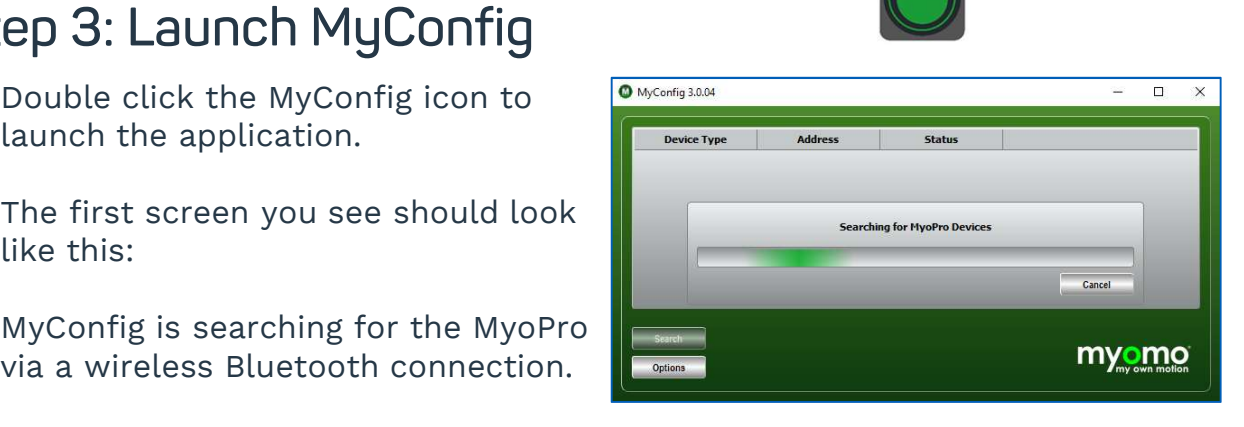

# MyConfig MyoPro® Search **MyConfig MyoPr**<br>If the MyoPro is **on** when yo<br>begin automatically.<br>If the MyoPro is **off** when you

MyConfig MyoPro® Search<br>If the MyoPro is **on** when you launch MyConfig, the search will<br>begin automatically.

**MyConfig MyoPro<sup>®</sup> Search**<br>If the MyoPro is **on** when you launch MyConfig, the search will<br>begin automatically.<br>If the MyoPro is **off** when you launch MyConfig, or if the MyoPro<br>& MyConfig do not connect, select the *Sear* WIJLONTIG MIJOPTO<sup>®</sup> Search<br>If the MyoPro is on when you launch MyConfig, the search will<br>begin automatically.<br>If the MyoPro is off when you launch MyConfig, or if the MyoPro<br>& MyConfig do not connect, select the *Search* search.

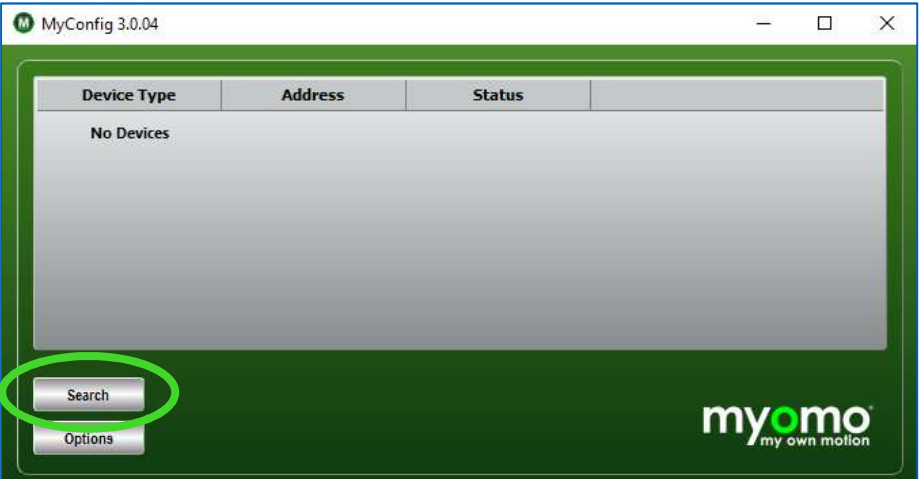

# MyConfig MyoPro® Found MyConfig MyoPro®<br>Note: MyConfig may recognizelectronic devices.<br>If more than one Bluetooth sign:

MyConfig MyoPro® Found<br>Note: MyConfig may recognize other Bluetooth enabled<br>electronic devices. MyConfig MyoPro® Found<br>
Note: MyConfig may recognize other Bluetooth enabled<br>
electronic devices.<br>
If more than one Bluetooth signal is found, select the MyoPro<br>
you wish to connect to by double-clicking its name.

Note: MyConfig may recognize other Bluetooth enabled<br>electronic devices.<br>If more than one Bluetooth signal is found, select the MyoPro<br>you wish to connect to by double-clicking its name.

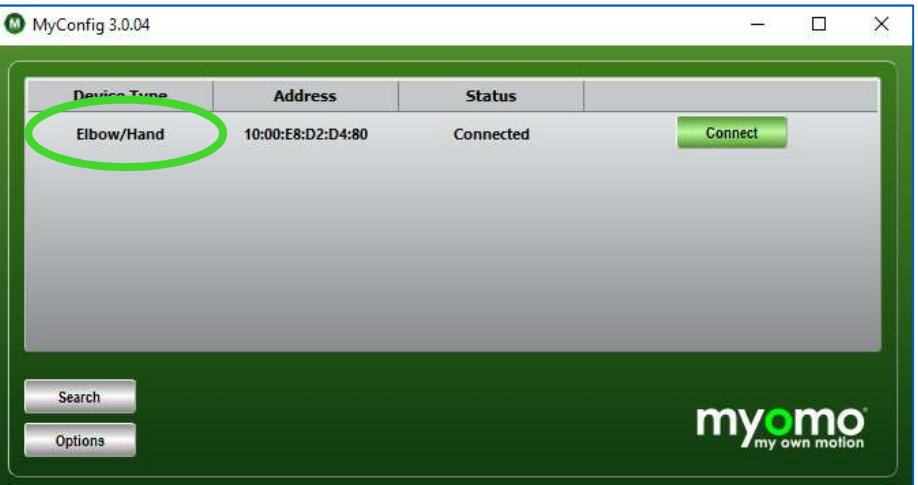

# MyConfig MyoPro® Connection MyConfig MyoPro® Connection<br>After a brief search, a window will appear for each MyoPro joint:<br>Elbow

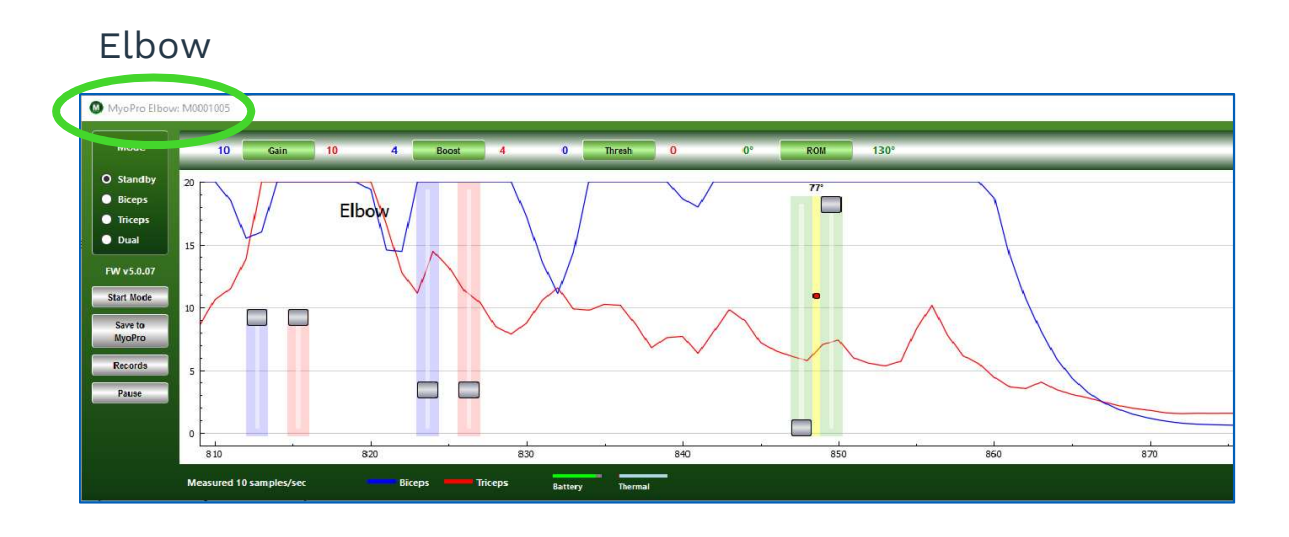

Hand

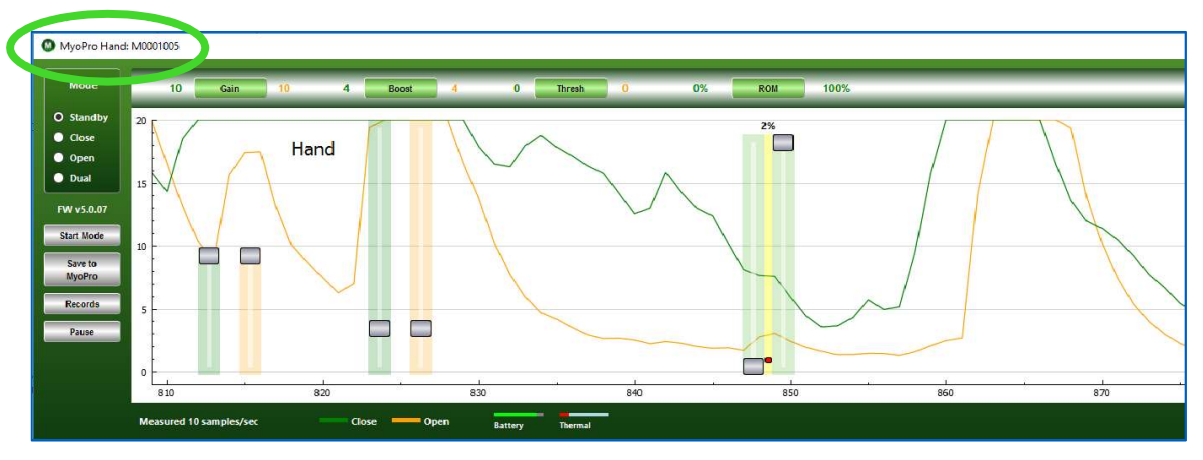

#### MyConfig Resize Windows

MyConfig Resize Windows<br>Quickly minimize, maximize, or close windows by using the<br>icons in the upper right window corner. **MyConfig Resize Windows**<br>Quickly minimize, maximize, or close windows by upper right window corner.<br>Alternatively, while hover the mouse cursor over the

MyConfig Resize Windows<br>Quickly minimize, maximize, or close windows by using the<br>icons in the upper right window corner.<br>Alternatively, while hover the mouse cursor over the window<br>edge, left-click and hold with one finge **VILLONTIG RESIZE VVINDOWS**<br>Quickly minimize, maximize, or close windows by using the<br>icons in the upper right window corner.<br>Alternatively, while hover the mouse cursor over the window<br>edge, left-click and hold with one f Quickly minimize, maximize, or close windows by using<br>icons in the upper right window corner.<br>Alternatively, while hover the mouse cursor over the wi<br>edge, left-click and hold with one finger, while using a set<br>finger on t

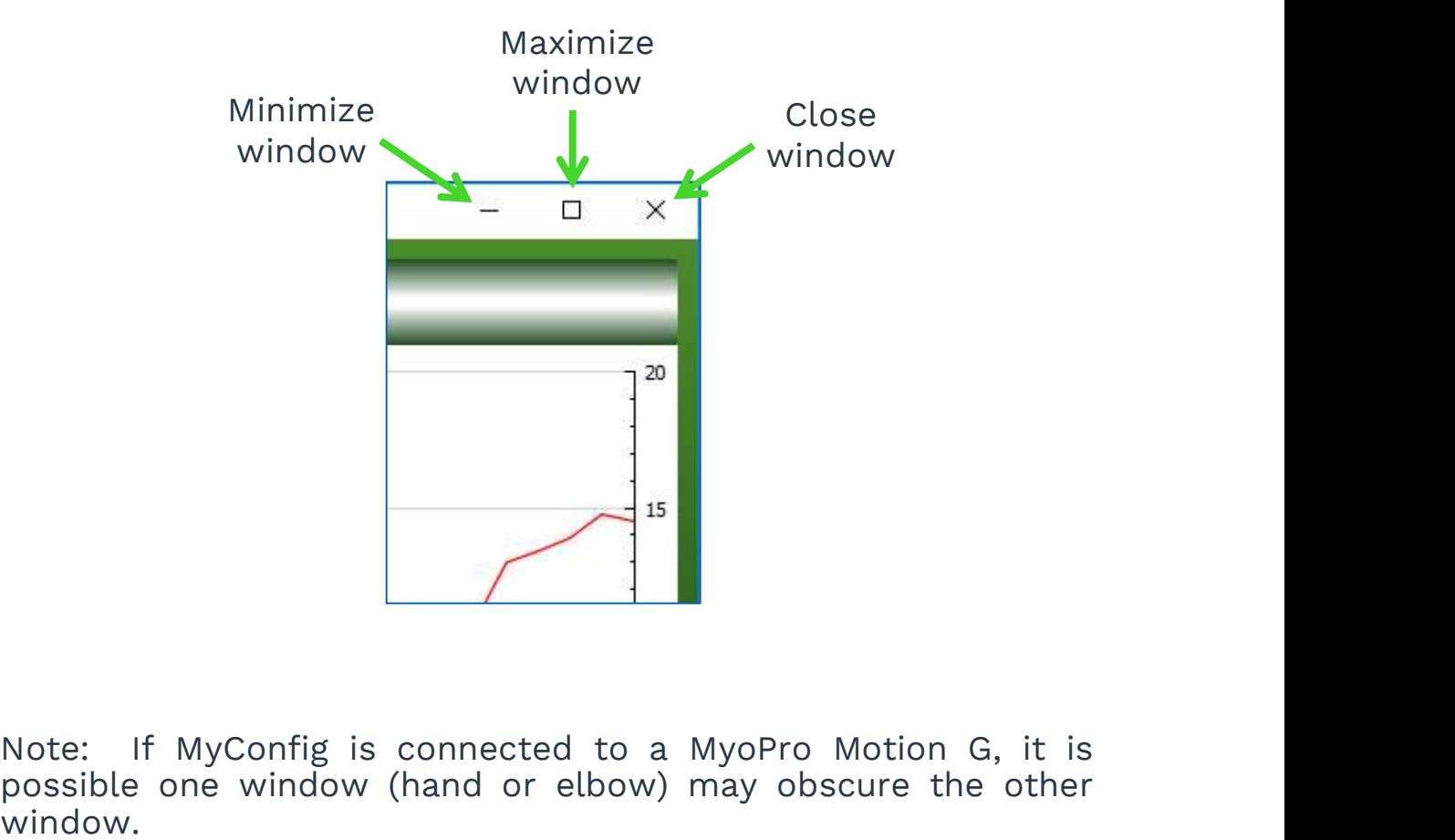

Note: If MyConfig is connected to a MyoPro Motion G, it is<br>possible one window (hand or elbow) may obscure the other<br>window. window. Note: If MyConfig is connected to a MyoPro Motion G, it is<br>possible one window (hand or elbow) may obscure the other<br>window.<br>To view both windows simultaneously, left-click and hold within<br>the bar header at top of the wind

Note: If MyConfig is connected to a MyoPro Motion G, it is<br>possible one window (hand or elbow) may obscure the other<br>window.<br>To view both windows simultaneously, left-click and hold within<br>the bar header at top of the wind Note: If MyConfig is connected to a MyoPro Motion G, it is<br>possible one window (hand or elbow) may obscure the other<br>window.<br>To view both windows simultaneously, left-click and hold within<br>the bar header at top of the wind Note: If MyConfig is connected to a MyoPro Motion G, it is possible one window (hand or elbow) may obscure the other window.<br>To view both windows simultaneously, left-click and hold within the bar header at top of the wind

### MyConfig Resize Windows (cont.) MyConfig Resize Windows (cont.)<br>To pre-set the dimensions of the EMG graph windows, perform<br>the following steps: MyConfig Resize Win<br>To pre-set the dimensions of the EM<br>the following steps:<br>1. Select *Options* in the lower left c MyConfig Resize Windows (cont.)<br>To pre-set the dimensions of the EMG graph windows, perform<br>the following steps:<br>1. Select *Options* in the lower left of the launch window.<br>A Response in the lower left of the launch window

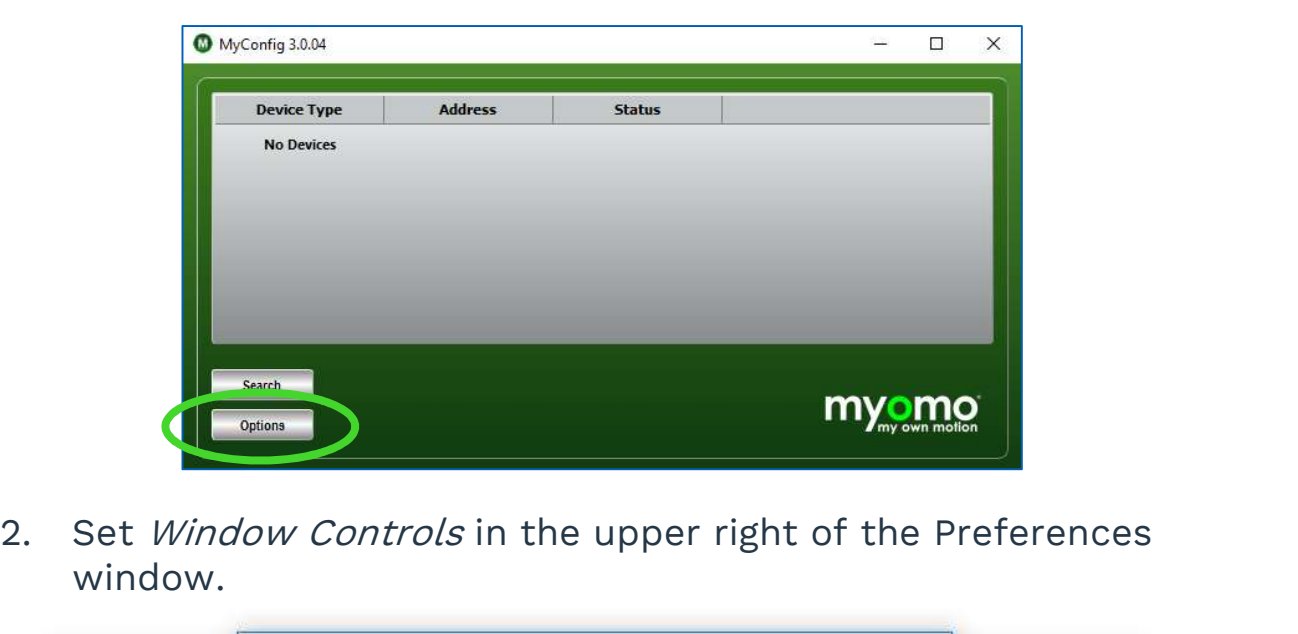

window.

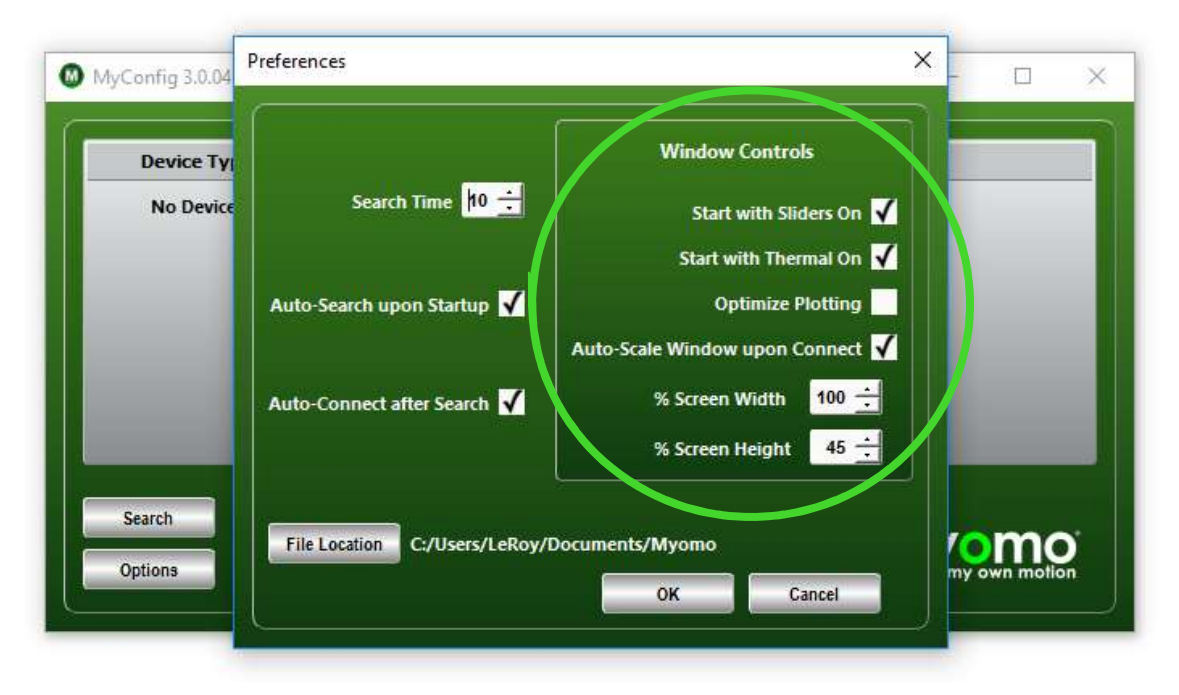

### MyConfig EMG Graph(s)

**MyConfig EMG Graph(s)**<br>These are the lines of the graph(s) to watch when you flex (the<br>line will peak) or relax (the line will valley and level out at the<br>bottom) respective muscles. MyConfig EMG Graph(s)<br>These are the lines of the graph(s) to watch when you flex (the<br>line will peak) or relax (the line will valley and level out at the<br>bottom) respective muscles. MyConfig EMG Graph(s)<br>These are the lines of the graph(s) to wat<br>line will peak) or relax (the line will valley<br>bottom) respective muscles.

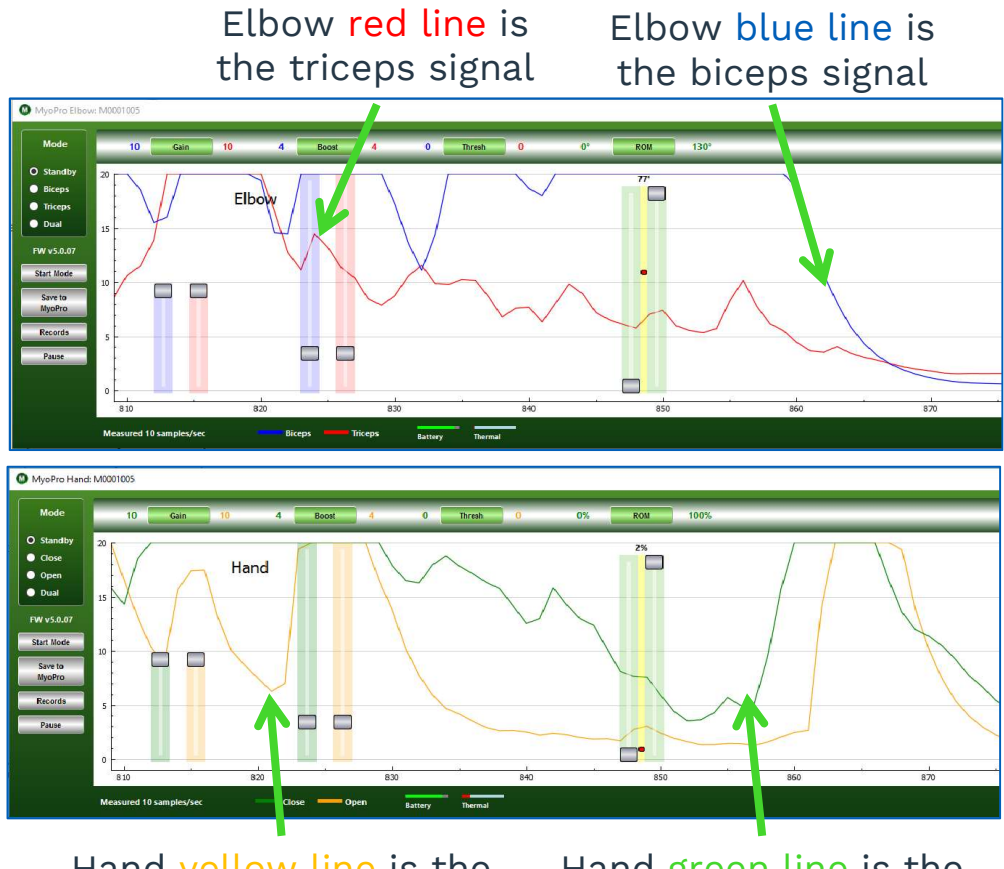

Hand yellow line is the wrist extensors signal.

Hand green line is the wrist flexors signal.

### MyConfig Changing Modes

MyConfig Changing Modes<br>Modes for both the elbow and the hand can be changed by<br>clicking on the circle next to the desired mode. MyConfig Changing Modes<br>Modes for both the elbow and the hand can be changed by<br>clicking on the circle next to the desired mode.<br>The selected button appears black in the middle, or filled-in MyConfig Changing Modes<br>
Modes for both the elbow and the hand can be changed by<br>
clicking on the circle next to the desired mode.<br>
The selected button appears black in the middle, or filled-in;<br>
unselected buttons appear **MULCONTIG LNANGING MODES**<br>Modes for both the elbow and the hand can b<br>clicking on the circle next to the desired mode.<br>The selected button appears black in the middlunselected buttons appear white.<br>Clicking the desired ci

Modes for both the elbow and the hand can be changed by<br>clicking on the circle next to the desired mode.<br>The selected button appears black in the middle, or filled-in;<br>unselected buttons appear white.<br>Clicking the desired Modes for both the elbow and the hand can be cha<br>clicking on the circle next to the desired mode.<br>The selected button appears black in the middle, or<br>unselected buttons appear white.<br>Clicking the desired circle will instan clicking on the circle next to the desired mode.<br>The selected button appears black in the middle, or filled-in;<br>unselected buttons appear white.<br>Clicking the desired circle will instantly change which muscle<br>signals the My

panel.

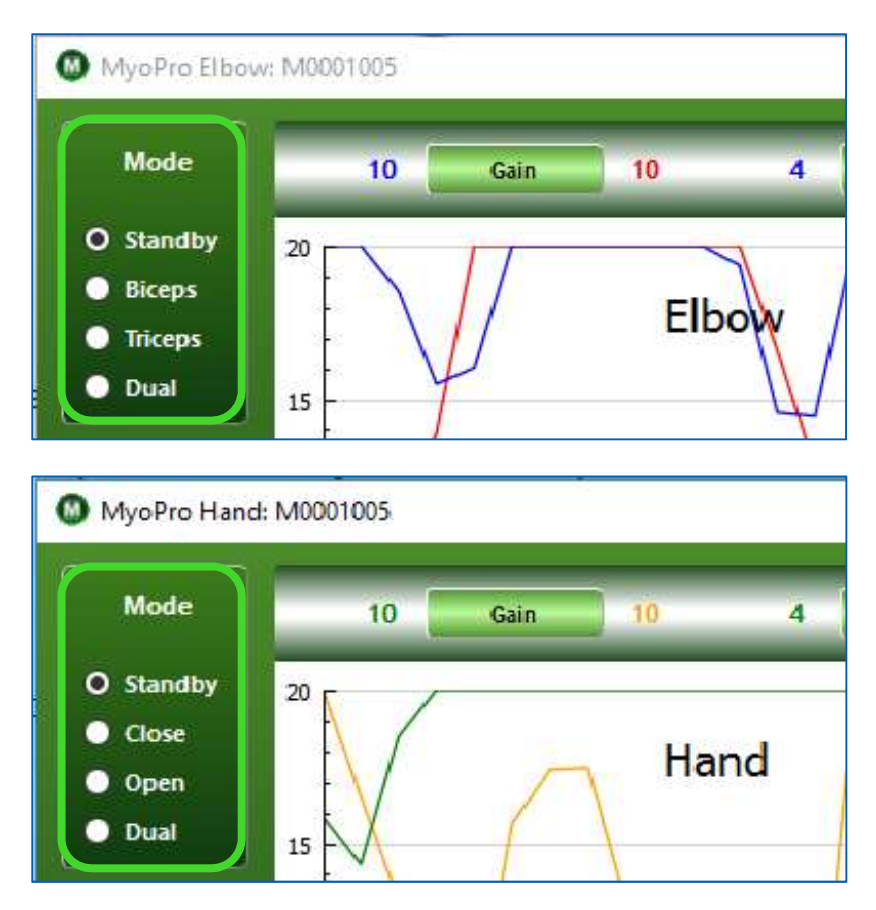

#### MyConfig Start Mode

**MyConfig Start Mode**<br>The grasp is pre-set to be in *Standby* mode when the MyoPro is<br>first powered on. However, you may prefer a different grasp<br>*Start Mode*. MyConfig Start Mode<br>The grasp is pre-set to be in *Standby* mode when the MyoPro is<br>first powered on. However, you may prefer a different grasp<br>*Start Mode*. **MyConfig Start Mode**<br>The grasp is pre-set to be in *Standby* mode<br>first powered on. However, you may pref<br>*Start Mode*.<br>To change the *Start Mode*.<br>1. Select *Start Mode*. The grasp is pre-set to be in *Standby* mode when the MyoPro is<br>first powered on. However, you may prefer a different grasp<br>*Start Mode.*<br>1. Select *Start Mode.*<br>2. A new window will pop up; from the dropdown menu, select<br>

- 
- first powered on. However, you may prefer a different grasp<br> *Start Mode.*<br>
To change the *Start Mode.*<br>
2. A new window will pop up; from the dropdown menu, select<br>
the desired *Start Mode.*<br>
3. Select *Close*. the settin To change the *Start Mode*.<br>
1. Select *Start Mode*.<br>
2. A new window will pop up; from the dropdown menu, select<br>
the desired *Start Mode*.<br>
3. Select *Close*, the setting will be saved to the MyoPro for the<br>
next time y
- 

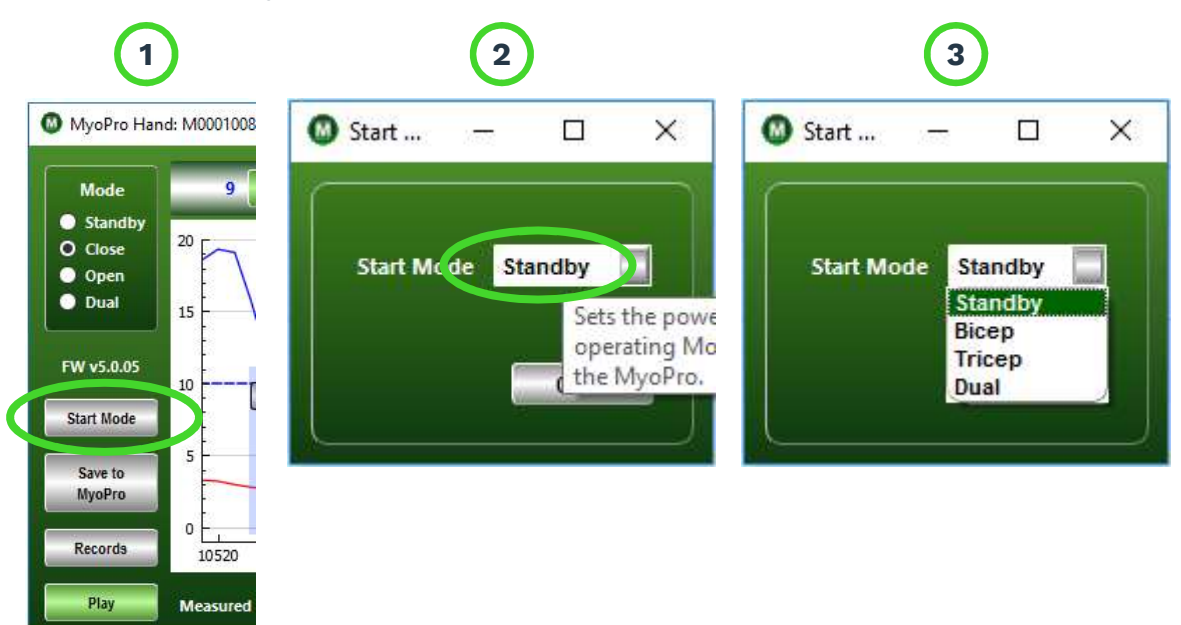

#### MyConfig Settings Gain

MyConfig Settings Gain<br>Across the top of MyConfig window are the MyoPro settings which have<br>been set by your clinician or therapist. The MyoPro settings, which are not<br>adjustable in the home version of MyConfig, include: MyConfig Settings Gain<br>Across the top of MyConfig window are the MyoPro settings which have<br>been set by your clinician or therapist. The MyoPro settings, which are not<br>adjustable in the home version of MyConfig, include: MyConfig Settings Gain<br>Across the top of MyConfig window are the MyoPro settings which have<br>been set by your clinician or therapist. The MyoPro settings, which are not<br>adjustable in the home version of MyConfig, include: MyConfig Settings Gain<br>Across the top of MyConfig window are the MyoPro settings which have<br>been set by your clinician or therapist. The MyoPro settings, which are not<br>adjustable in the home version of MyConfig, include: Across the top of MyConfig window are the MyoPro settings which have<br>been set by your clinician or therapist. The MyoPro settings, which are not<br>adjustable in the home version of MyConfig, include: *Gain, Boost, Threshold* Across the top of MyConfig window are the MyoPro settings which have<br>been set by your clinician or therapist. The MyoPro settings, which are not<br>adjustable in the home version of MyConfig, include: *Gain, Boost, Threshold* Across the top of MyConfig window are the MyoPro settings which been set by your clinician or therapist. The MyoPro settings, which are adjustable in the home version of MyConfig, include: *Gain, Boost, Thres* (*Thresh), a* 

adjustable in the home version of MyContig, include: *Gain, Boost, Threshold*<br>(*Thresh), and Range of Motion (ROM)*.<br>Gain is the amplification of EMG signal by the sensor hardware. A higher<br>*Gain* will provide more amplifi (Thresh), and Range of Motion (ROM).<br>
Gain is the amplification of EMG signal by the sensor hardware. A higher<br>
Gain will provide more amplification of your EMG signal.<br> **Boost** is the amplification of EMG signal by the s Gain is the amplification of EMG signal by the sensor hardware. A higher Gain will provide more amplification of your EMG signal.<br>Boost is the amplification of EMG signal by the software. A higher Boost will provide more a

Gam will provide more amplification of your EMG signal.<br> **Boost** is the amplification of EMG signal by the software. A higher *Boost*<br>
will provide more amplification of your EMG signal.<br> *Threshold* is the value your EMG **Boost** is the amplification of EMG signal by the software. A higher *Boost* will provide more amplification of your EMG signal.<br>Threshold is the value your EMG signal must cross to activate the joint motor. The Threshold **Boost** is the amplification of EMG signal by the software. A higher *Boost* will provide more amplification of your EMG signal.<br>Threshold is the value your EMG signal must cross to activate the joint motor. The *Threshold* will provide more amplification of your EMG signal.<br>
Threshold is the value your EMG signal must cross to activate the joint<br>
motor. The Threshold may be crossed by activating your muscle (increasing<br>
EMG signal) or relaxi Threshold is the value your EMG<br>motor. The *Threshold* may be cross<br>EMG signal) or relaxing your muscle<br>*Range of Motion (ROM)* is how far<br>extending your arm. Additionally<br>together your fingers will move to g<br>*ROM* helps e

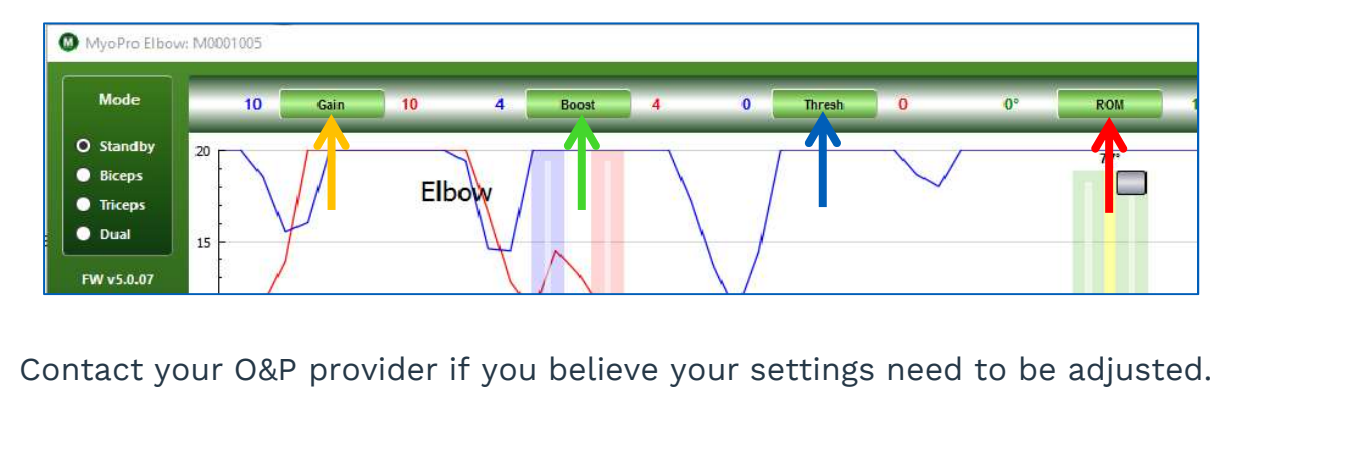

## MyConfig Troubleshooting<br>I started MyConfig, but it did not connect to my MyoPro.<br>If your are unable to connect (*No Devices*) to your MyoPro with MyConfig, MyConfig Troubleshor<br>I started MyConfig, but it did not conn<br>If your are unable to connect (No Devices)<br>try the following solutions:<br>Solution 1 MyConfig Troubleshooting

MyConfig Troubleshooting<br>I started MyConfig, but it did not connect to my MyoPro.<br>If your are unable to connect (*No Devices*) to your MyoPro with MyConfig,<br>try the following solutions: I started MyConfig, but it did not<br>I started MyConfig, but it did not<br>If your are unable to connect (No L<br>Solution 1<br>1. Ensure the MyoPro is powered on **I started MyConfig, but it did not connect to my Myo**<br>If your are unable to connect (*No Devices*) to your MyoPro<br>try the following solutions:<br>Solution 1<br>1. Ensure the MyoPro is powered on.<br>2. Select *Search* to search ag **1 started MyConfig, but it did not connect to m**<br>1f your are unable to connect (*No Devices*) to your M<sub>i</sub><br>try the following solutions:<br>**Solution 1**<br>1. Ensure the MyoPro is powered on.<br>2. Select *Search* to search again.<br>

- 
- 

#### Solution 2

- 1. Select Options. <sup>MyConfig 3.0.04</sup>
- 2. Increase the Search Time.
- 3. Select OK.
- 4. Select Search again.

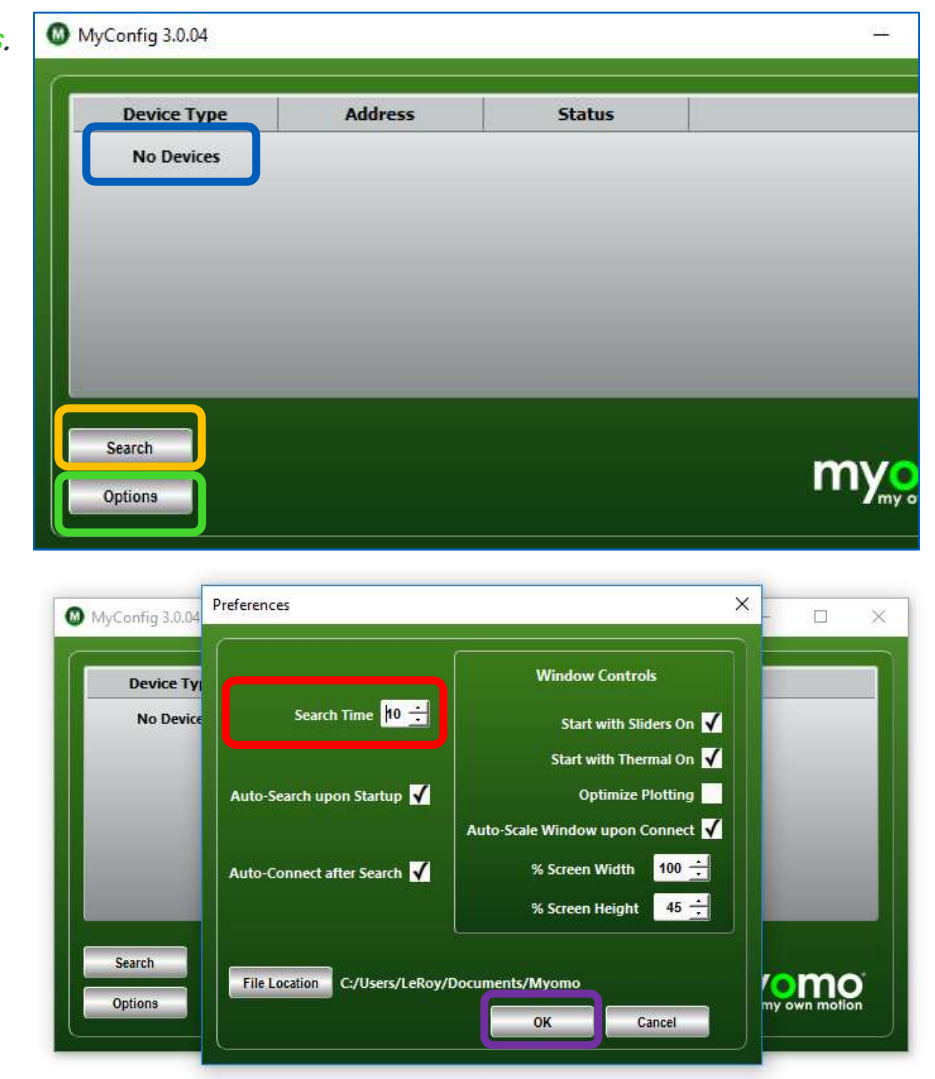

#### MyConfig Troubleshooting

### MyConfig Troubleshooting<br>Watching MyConfig, I see my EMG signal floating high on the<br>graph, and/or is unresponsive to my attempts to activate or<br>relax my muscles. MyConfig Troubleshooting<br>watching MyConfig, I see my EMG signal floating high on the<br>graph, and/or is unresponsive to my attempts to activate or<br>relax my muscles. MyConfig Troubles<br>Watching MyConfig, I see my E<br>graph, and/or is unresponsive<br>relax my muscles.<br>If the EMG signals in MyConf MyContig Troubleshooting<br>Watching MyConfig, I see my EMG signal floating high on the<br>graph, and/or is unresponsive to my attempts to activate or<br>relax my muscles.<br>If the EMG signals in MyConfig do not mimic your muscle<br>act Watching MyConfig, I see my EMG signal floating high on t<br>graph, and/or is unresponsive to my attempts to activate<br>relax my muscles.<br>If the EMG signals in MyConfig do not mimic your mus<br>activation and relaxation, consider Watching MyConfig, I see my EMG signal floating high on the<br>graph, and/or is unresponsive to my attempts to activate or<br>relax my muscles.<br>If the EMG signals in MyConfig do not mimic your muscle<br>activation and relaxation, c

- ching MyConfig, I see my EMG signal floating high on the<br>bh, and/or is unresponsive to my attempts to activate or<br>x my muscles.<br>he EMG signals in MyConfig do not mimic your muscle<br>vation and relaxation, consider the follow relation and/or is unresponsive to my attempts to activate or<br>**x my muscles.**<br>he EMG signals in MyConfig do not mimic your muscle<br>vation and relaxation, consider the following:<br>Relax. Ensure you are relaxed. Try taking you **x my muscles.**<br>
he EMG signals in MyConfig<br>
vation and relaxation, conside<br>
Relax. Ensure you are relaxe<br>
your arm and your MyoPro<br>
related to the orthosis for a<br>
signal changes.<br>
Sensor Position. Check to m<br>
on your skin 2. If the EMG signals in MyConfig do not mimic your muscle<br>activation and relaxation, consider the following:<br>1. Relax. Ensure you are relaxed. Try taking your mind off of<br>your arm and your MyoPro, the signal, or anything he EMG signals in MyConfig do not mimic your muscle<br>vation and relaxation, consider the following:<br>Relax. Ensure you are relaxed. Try taking your mind off of<br>your arm and your MyoPro, the signal, or anything else<br>related t vation and relaxation, consider<br>Relax. Ensure you are relaxec<br>your arm and your MyoPro,<br>related to the orthosis for a r<br>signal changes.<br>Sensor Position. Check to ma<br>on your skin (not tilted partial<br>a bony structure).<br>Hair. 1. Relax. Ensure you are relaxed. Try taking your mind off of<br>your arm and your MyoPro, the signal, or anything else<br>related to the orthosis for a minute or two, and see if your<br>signal changes.<br>2. Sensor Position. Check to
- 
- your arm and your MyoPro, the signal, or anything else<br>related to the orthosis for a minute or two, and see if your<br>signal changes.<br>Sensor Position. Check to make sure the sensors are flush<br>on your skin (not tilted partial related to the orthosis for a m<br>signal changes.<br>Sensor Position. Check to mal<br>on your skin (not tilted partiall<br>a bony structure).<br>Hair. Check for interferenc<br>to be an issue, try trimming yo<br>to-skin contact.<br>Perspiration.
- 9. Sensor Position. Check to make sure the sensors are flush<br>on your skin (not tilted partially off of your skin or partly on<br>a bony structure).<br>3. Hair. Check for hair interference if floating EMG continues<br>to be an iss Sensor Position. Check to make sure the sensors are flush<br>on your skin (not tilted partially off of your skin or partly on<br>a bony structure).<br>Hair. Check for hair interference – if floating EMG continues<br>to be an issue, tr CertainDri). 5. Hair. Check for hair interference – if floating EMG continues<br>to be an issue, try trimming your arm hair for better sensor-<br>to-skin contact.<br>4. Perspiration. Check for perspiration. If floating EMG<br>continues to be an is Hair. Check for hair interference – if floating EMG continues<br>to be an issue, try trimming your arm hair for better sensor-<br>to-skin contact.<br>Perspiration. Check for perspiration. If floating EMG<br>continues to be an issue, t
- 

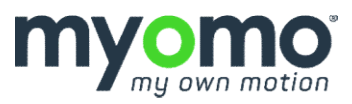